Work Procedures – Installing a new JSEAsy – programme update

- 1. Right click on the attachment in your email **1.** JSEAsy.zip and Save the attached file to: C:\JSEAsy
	- 2. Go to Start
		- a. Computer
		- b. OS (C:) or Local disc C
		- c. Double Click on the JSEAsy folder **D** JSEAsy
- 3. Right click on the file **SEA**sy.zip

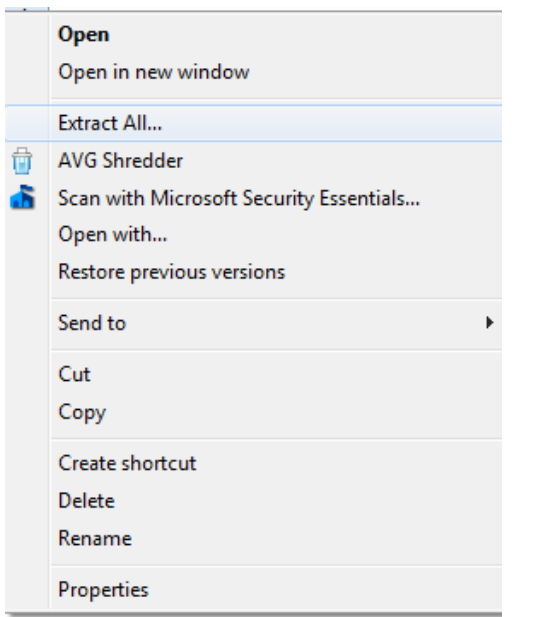

5. Click on extract all

4.

6. A dialog box will appear

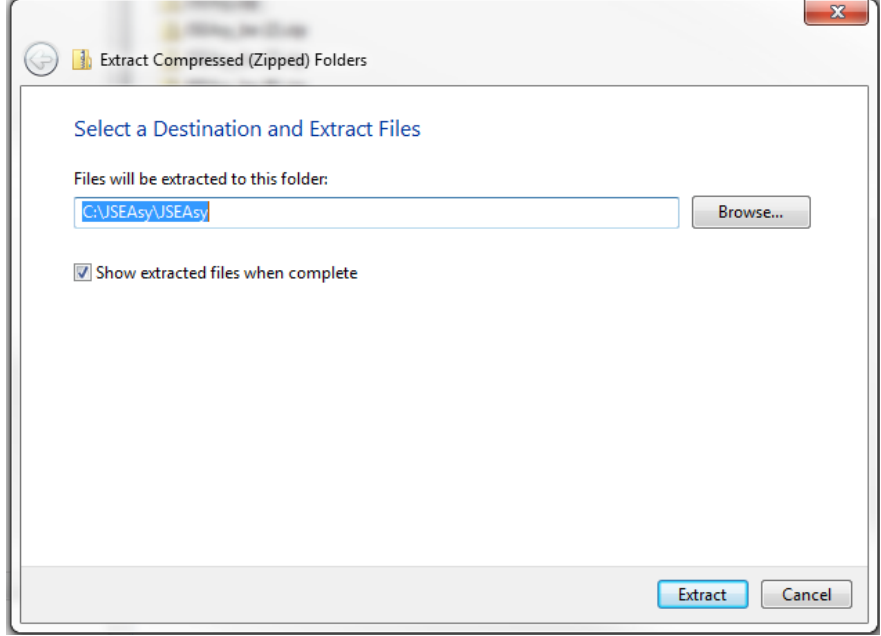

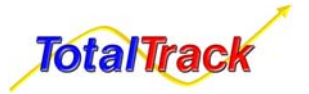

7.

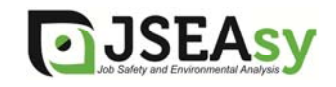

8. Change the destination folder to: C:\JSEAsy

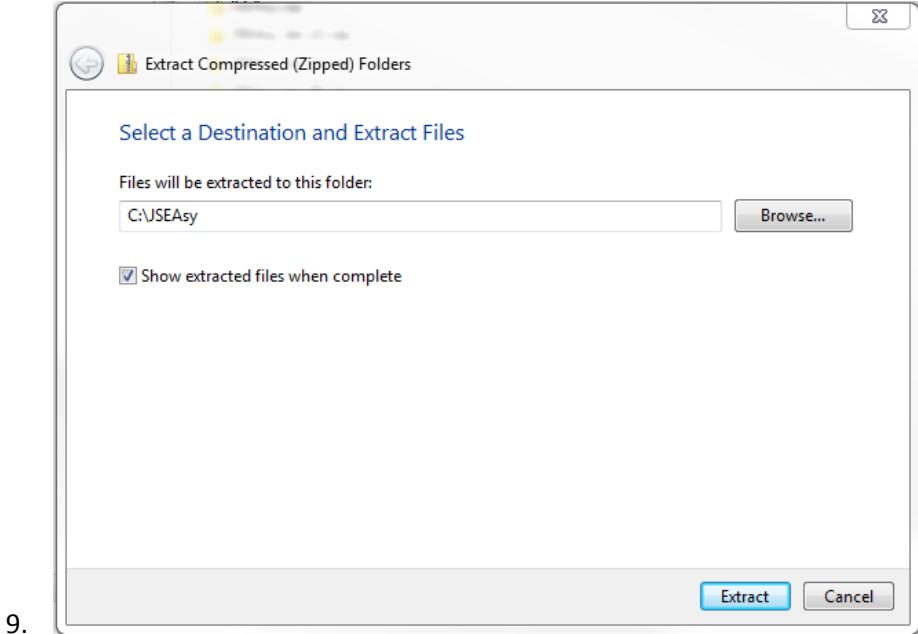

- 10. Click on Extract
- 11. A new Dialog box will appear
- 12. Click on Copy and replace

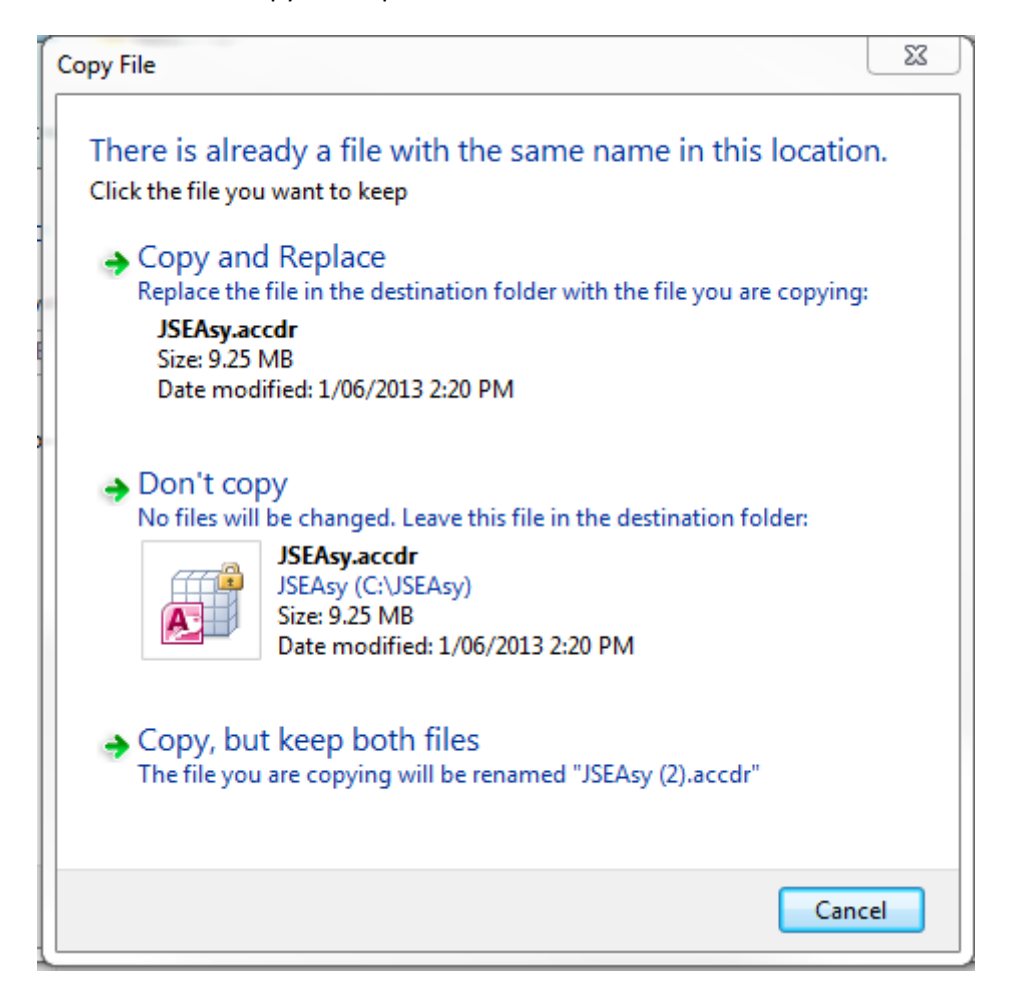

You should now be good to go

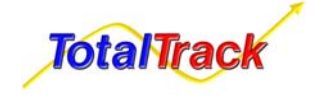

JSEAsy WP 09 (Rev A) Page **2** of **2** Issue Date April 2013

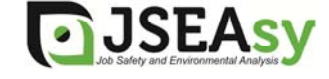